**Wikiprint Book**

**Title: Miejsca powstawania kosztów**

**Subject: eDokumenty - elektroniczny system obiegu dokumentów, workflow i CRM - UserGuideV5/Settings/ControlPanel/Finance/CostCenter**

**Version: 2**

**Date: 06/06/25 15:22:57**

# **Table of Contents**

*Miejsca powstawania kosztów 3 Import z pliku \*.csv 3 Przepisywanie MPK 5 Zobacz także 6*

### [Podręcznik użytkownika](http://support.edokumenty.eu/trac/wiki/UserGuideV5) > [Ustawienia](http://support.edokumenty.eu/trac/wiki/UserGuideV5/Settings) > [Panel sterowania](http://support.edokumenty.eu/trac/wiki/UserGuideV5/Settings/ControlPanel) > [Finansowe](http://support.edokumenty.eu/trac/wiki/UserGuideV5/Settings/ControlPanel/Finance) > Miejsca powstawania kosztów

### **Miejsca powstawania kosztów**

W słowniku **Miejsca powstawania kosztów (MPK)** definiowane są wartości wyświetlane m.in. na liście **MPK** w formularzu kosztu w dokumencie typu Faktura.

Wartości do słownika możemy wprowadzić na dwa sposoby:

- zgodnie z [instrukcją](http://support.edokumenty.eu/trac/wiki/UserGuideV5/Settings/ControlPanel/SimpleDictionary) zarządzania słownikiem podstawowym.
- importując pozycje z pliku \*.csv.

W pierwszym przypadku korzystamy z formularza dodawania nowego MPK.

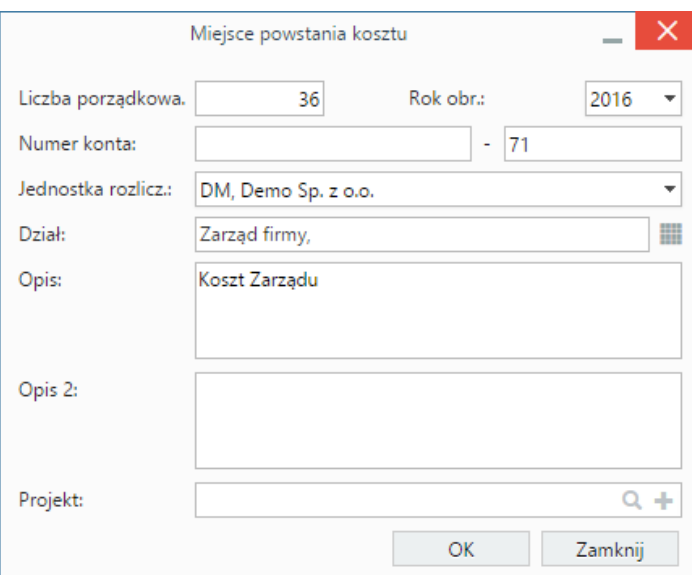

- Pierwszy człon pola **Nr konta** uzupełniany jest automatycznie przez system na podstawie numeru konta zaznaczonej na liście pozycji. Przy wprowadzaniu MPK po raz pierwszy wartość wpisujemy z polu po znaku **-**.
- W polu **Opis** podajemy nazwę MPK.
- W polu **Dział** wybieramy element struktury organizacyjnej lub pracownika powiązanego z kosztem, np. Dział IT.
- W przypadku większej ilości organizacji, wybieramy z listy **Jednostka rozliczeniowa** tę, w której dane MPK będzie się pojawiać.
- Pole **Rok obrachunkowy** jest nieedytowalne, chyba że zmiana zostanie wprowadzona w ustawieniach konta użytkownika na czas sesji.
- MPK możemy powiązać z projektem, wybierając jego nazwę w polu **Projekt**.
- Pole **Lp.** uzupełniane jest automatycznie. Może być edytowane.

#### **Import z pliku \*.csv**

Aby zaimportować listę MPK z pliku \*.csv musimy przygotować odpowiedni plik. Szczegółowy opis, jak to zrobić, można znaleźć w osobnym [artykule.](http://support.edokumenty.eu/trac/wiki/UserGuideV5/Landing/ImportCsv)

Importu dokonujemy przy pomocy kreatora uruchamianego po kliknięciu ikony **Importuj MPK** w **Pasku narzędzi**.

W pierwszym kroku wybieramy z dysku plik.

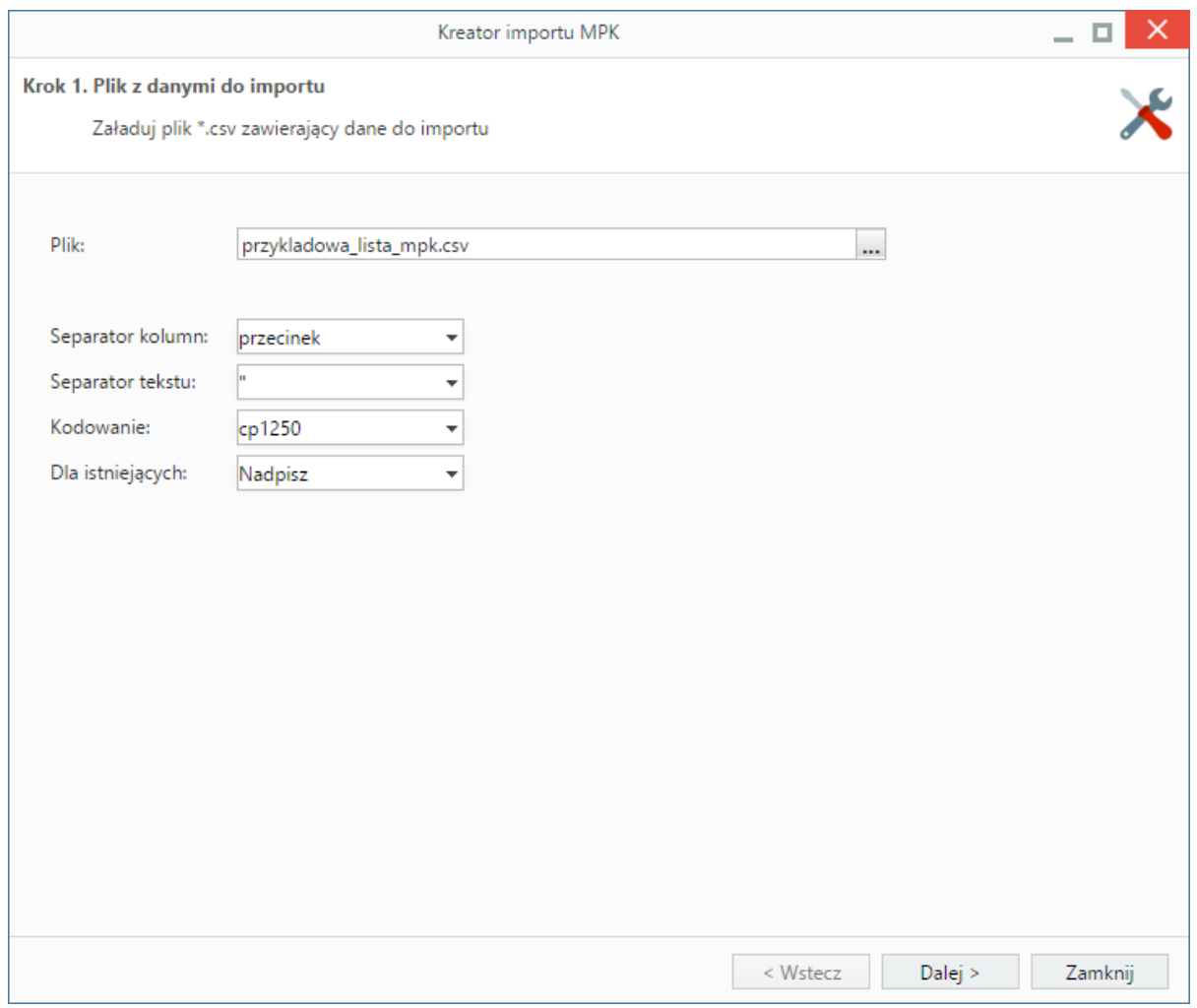

Określamy parametry. Do załączonego przykładowego pliku będą to:

- Separator kolumn: **przecinek**
- Separator tekstu: **"**
- Kodowanie: **cp1250**

Z listy **Dla istniejących** wybieramy pozycję w zależności od tego, czy pozycje, które już istnieją w systemie, mają być nadpisywane.

## Klikamy przycisk **Dalej**.

W kolejnym kroku określamy, jakie wartości z pliku mają trafiać do odpowiednich miejsc w systemie.

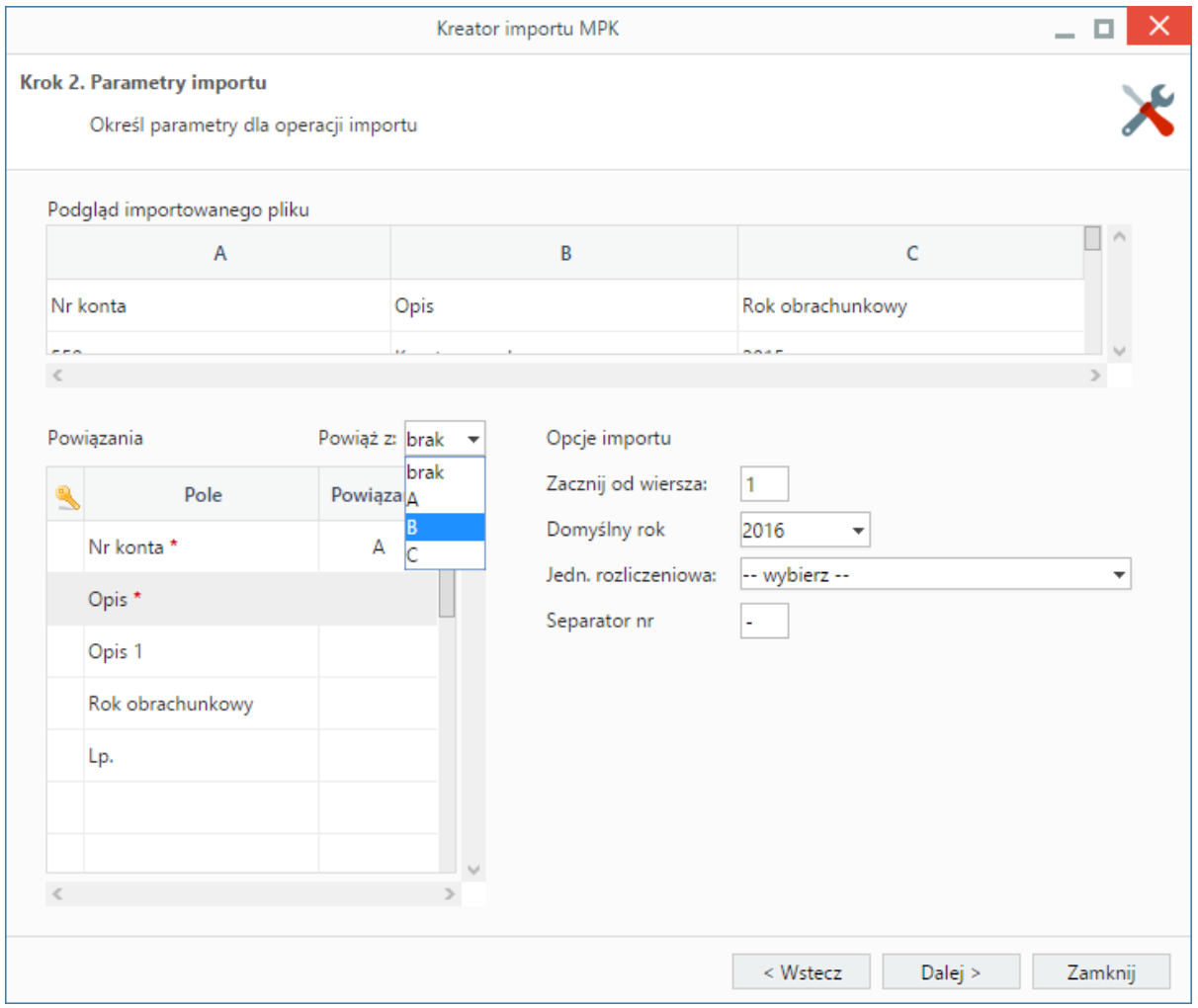

Powiązań dokonujemy klikając rekord w tabeli w sekcji **Powiązania** i wybierając z listy **Powiąż z** literę identyfikującą kolumnę z pliku \*.csv, która ma być mapowana. Obowiązkowo tworzymy powiązania dla pól **Nr konta** oraz **Opis**.

W sekcji **Opcje importu** ustalamy, od którego wiersza mają zostać importowane dane. Zazwyczaj w pierwszym wierszu znajdują się nazwy kolumn, dlatego wpisujemy w polu **Zacznij od wiersza** wartość **2**. Ustalamy też domyślne wartości, którymi będą uzupełnione niewypełnione w pliku \*.csv pola.

### **Uwaga**

Pole **Nr konta** w pliku \*.csv musi być kompletne, tzn. składać się z dwóch członów.

W kolejnym kroku zostaje wyświetlone podsumowanie importu. Po kliknięciu **Dalej** następuje powrót do listy.

#### **Przepisywanie MPK**

Aby przepisać słownik MPK na kolejny rok obrachunkowy, klikamy ikonę **Przepisz MPK** w **Pasku narzędzi**, po czym w wyświetlonym oknie wskazujemy rok wyjściowy oraz rok, na który wartości mają zostać przepisane.

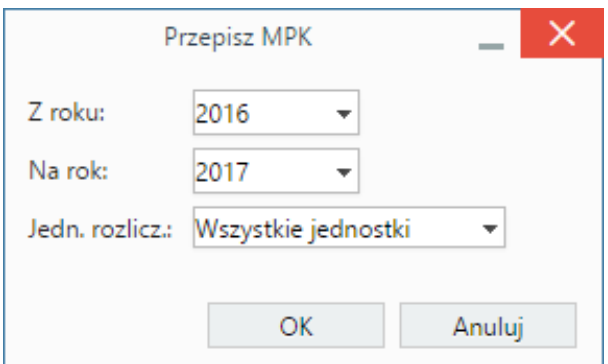

W przypadku istnienia kilku organizacji, dodatkowo wybieramy, dla których jednostek ma nastąpić przepisanie.

## **Zobacz także**

- $R$ K
- [Dodatkowa analityka](http://support.edokumenty.eu/trac/wiki/UserGuideV5/Settings/ControlPanel/Finance/Additional)